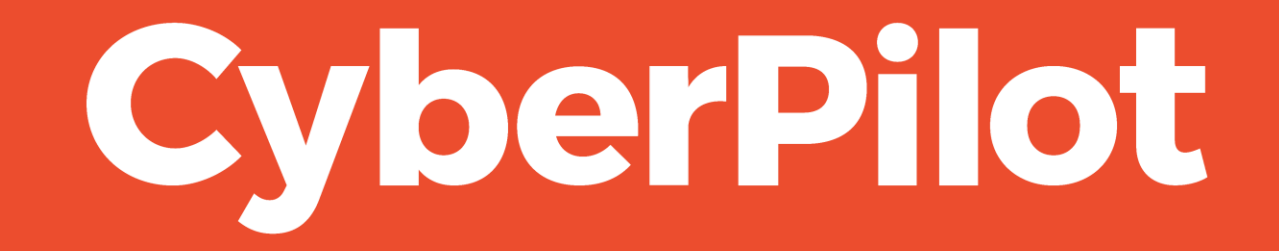

**Guide: Whitelisting in Google**

# Intro: Whitelisting guide for Phishing Simulation

- The guide relates to **Google** .
- This guide is for administrators to help whitelist in order to run phishing simulations for the organization's users.

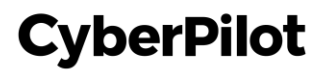

**Step 1.1:** Go to your Google admin **<https://admin.google.com/> Step 1.2:** Click on Apps

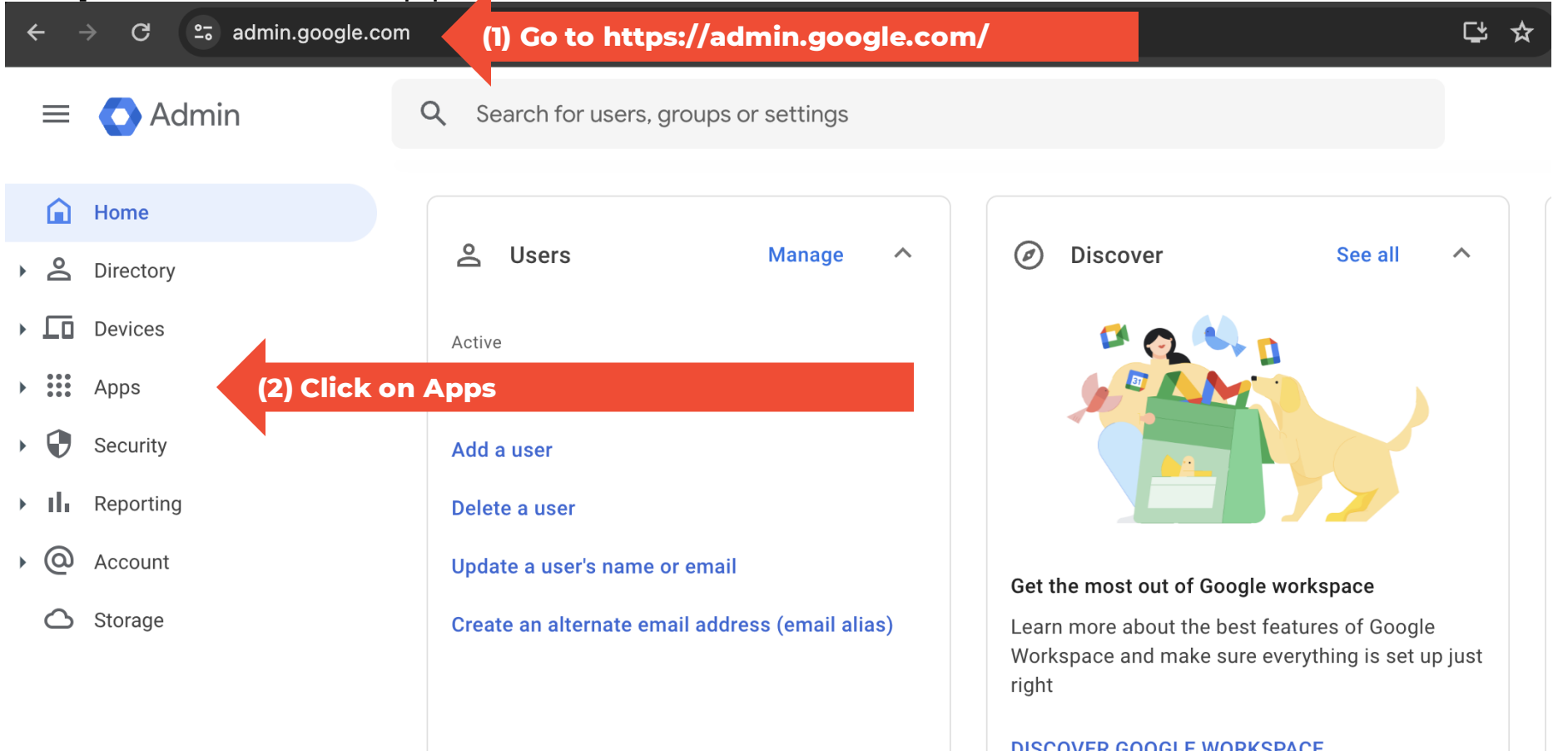

**CyberPilot** 

**CyberPilot** 

#### **Step 1.3:** Click on Gmail

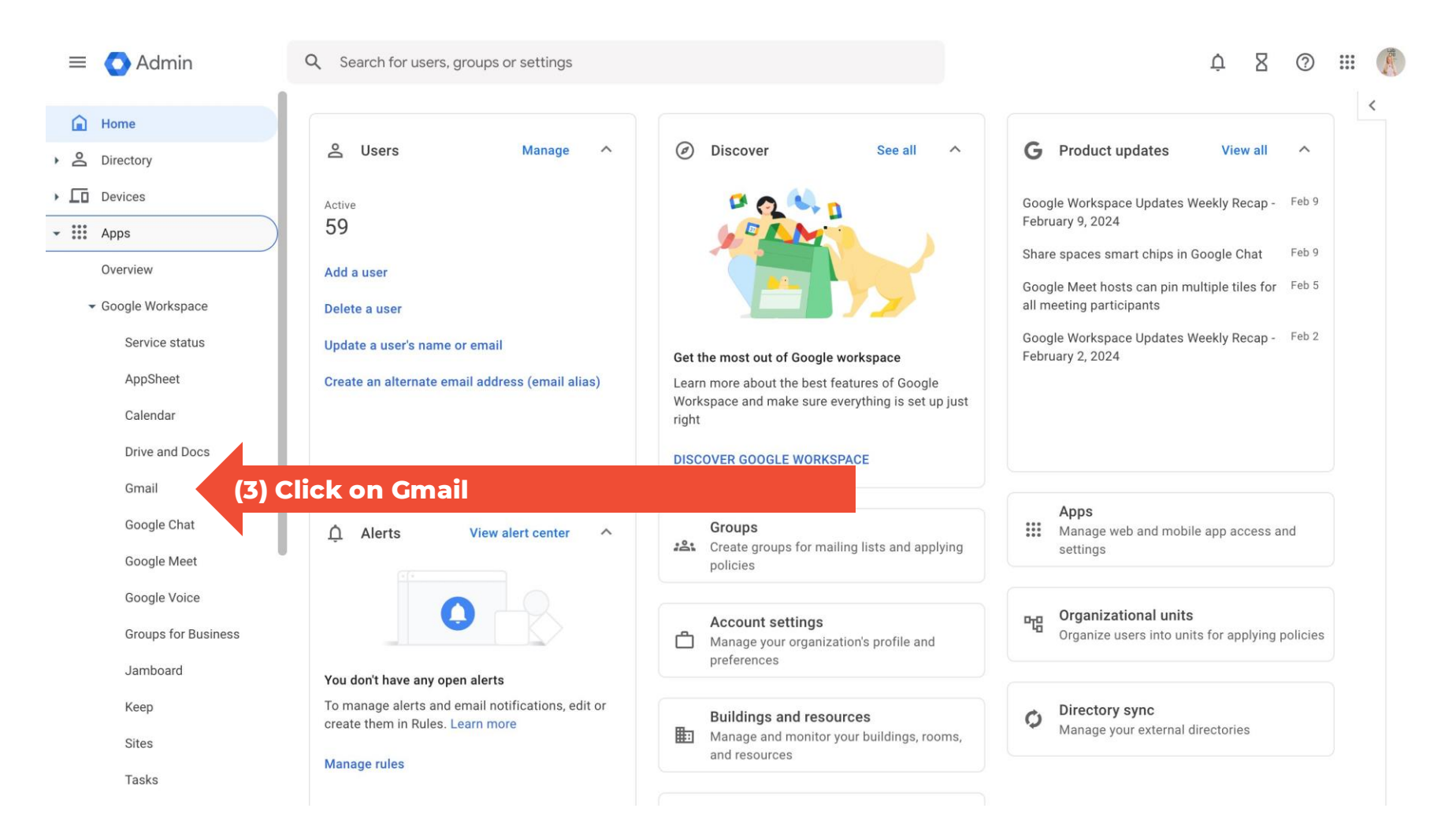

**Step 1.4:** Scroll down to the bottom of the section **Step 1.5:** Click on Spam, Phishing and Malware

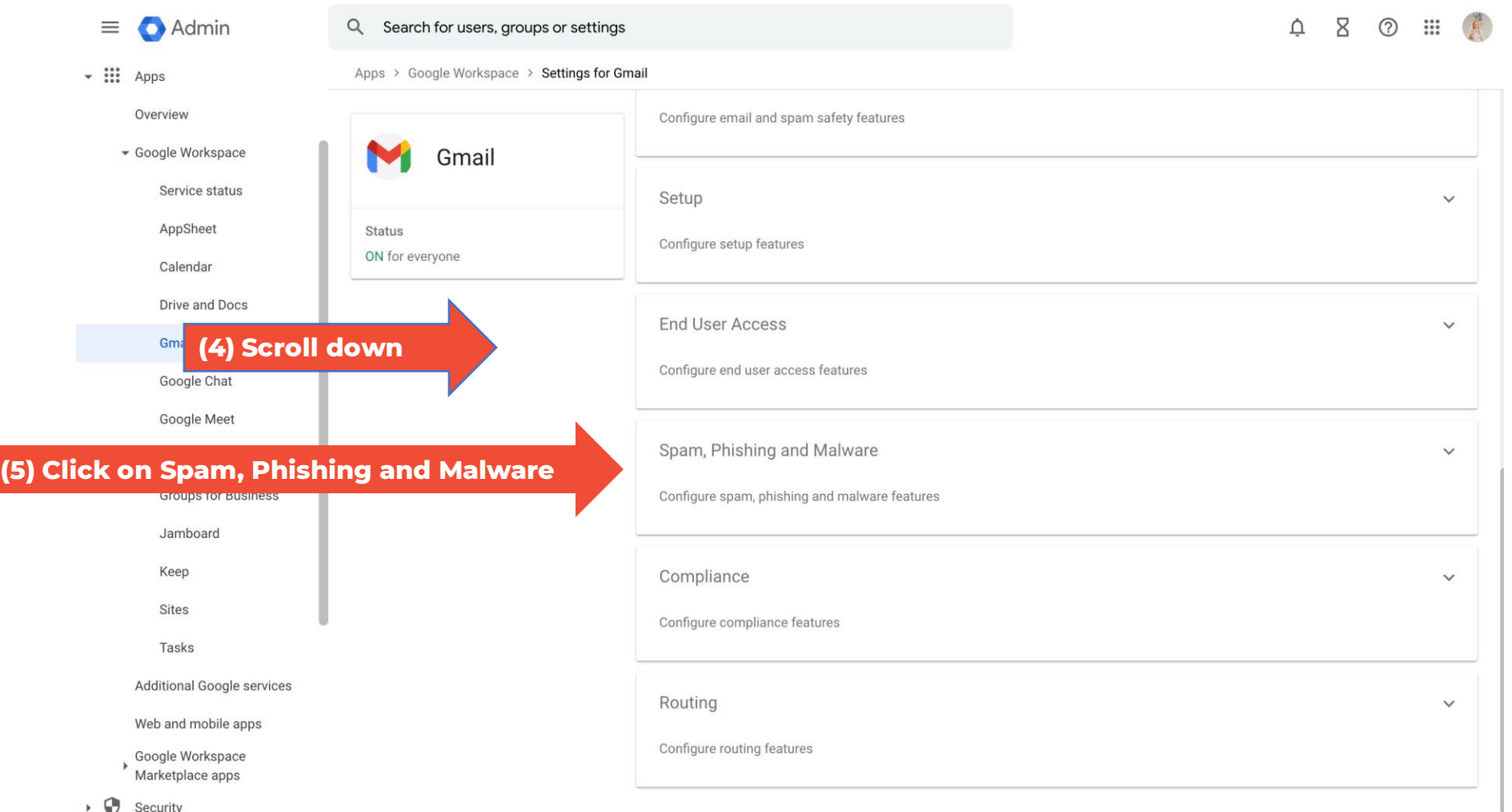

**CyberPilot** 

#### **Step 1.6:** Click Edit on Email allowlist

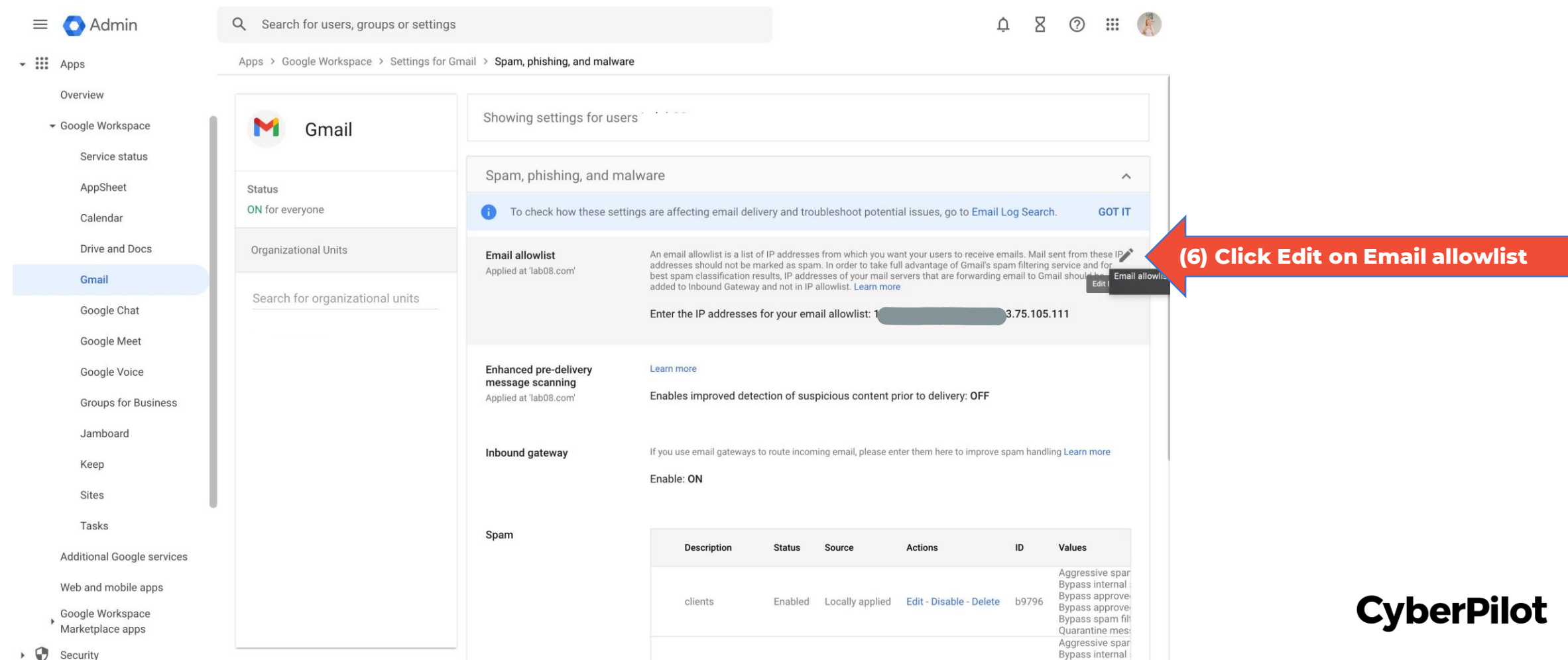

**Step 1.7:** Type our IP address: 3.75.105.111. If you have other IPs, make sure to separate them with commas **Step 1.8:** Click Save

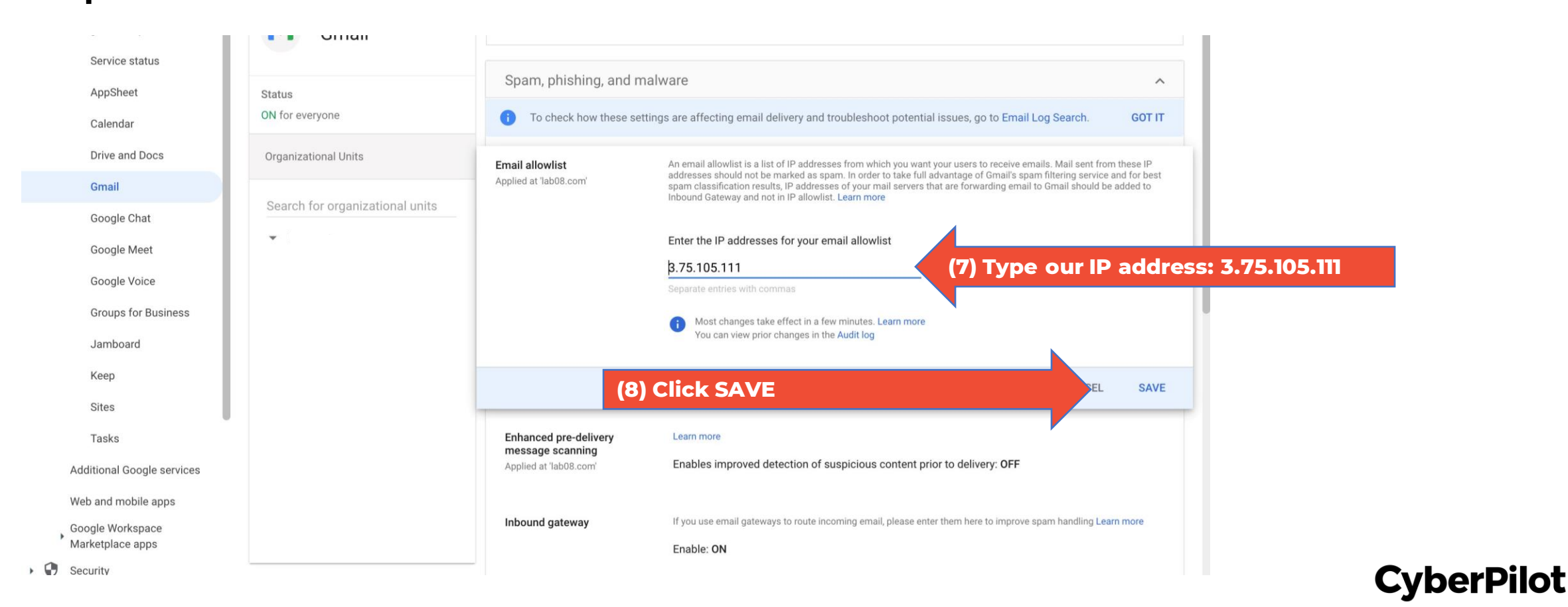